# **NAVMAN**

# iCN 320

## *User Manual*

English 3 French Canadian 13

**NAVMAN E 92ND ST**  $\frac{0.2}{m}$ 320 ft **LVMD E SON** LEXIVATION AND **CATE** 1529 3RD AVE  $0.2m$ **ICN320** 

United States / Canada / Australia

Download from Www.Somanuals.com. All Manuals Search And Download.

© 2005 Brunswick New Technologies Asia Pte Limited. Navman is a registered trademark of Brunswick New Technologies Asia Pte Limited and is used under licence by Navman New Zealand. All rights reserved.<br>SmartST, Drive-Away and Back-on-Track are registered trademarks of Brun

Download from Www.Somanuals.com. All Manuals Search And Download.

## **Contents**

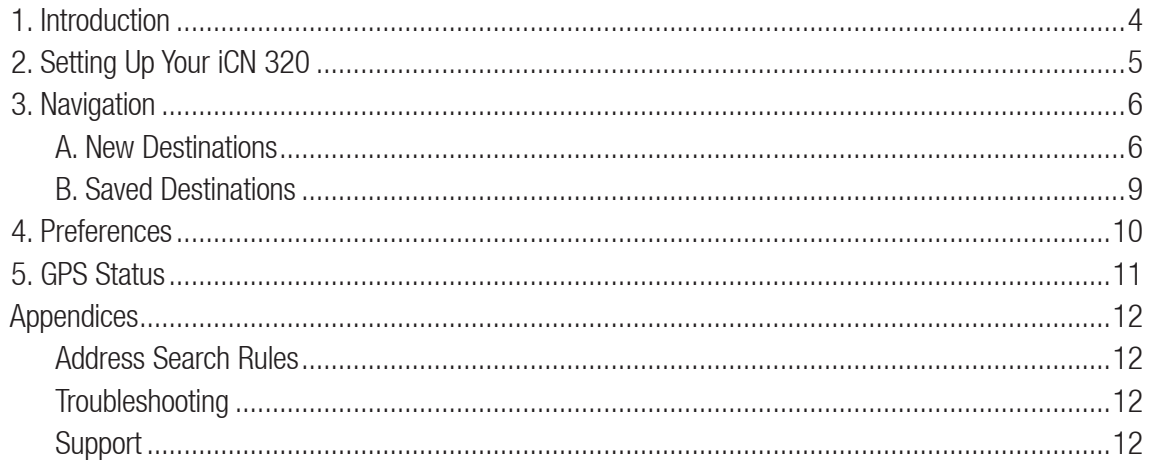

## 1. Introduction

#### Welcome

Thank you for purchasing the Navman iCN 320. This user manual has been prepared to guide you through the operation of your Navman iCN 320 from first set-up through to regular use. Please read this manual carefully before using your device for the first time. Keep this manual available for future reference.

#### How Your iCN 320 Works

The Global Positioning System (GPS) is a network of satellites that transmit accurate time and position information worldwide. GPS receivers receive signals from these satellites and use the information to determine an exact location. Satellites orbit the earth at 20,200 kilometres (about 12,000 miles). While a GPS receiver can detect signals from up to 12 satellites at any time, only three signals are needed to provide a position or "GPS fix" (latitude and longitude) for vehicle navigation systems.

Your ICN 320 GPS antenna receives GPS signals and uses these to calculate your position on the maps stored on its memory card. To receive GPS signals, ensure that the iCN is outdoors, or in a vehicle outdoors, and the GPS antenna has an unobstructed view of the sky. The iCN 320 can operate in all weather types except snowfall.

The first time you switch on your iCN 320, it may take a few minutes to get a GPS fix. This may also be the case when you activate your iCN 320 after the battery has completely drained.

For more information about GPS and your iCN 320, see page 11.

#### Safety Notice

WARNING: In a vehicle, it is your sole responsibility to place, secure and use the iCN 320 in a manner that will not cause accidents, personal injury or property damage. The user of this product is solely responsible for observing safe driving practices. It is your responsibility to read and follow the vehicle mount installation instructions and to use the product consistent with your government's laws/regulations. Consult the vehicle manual to ensure the mounting location is safe.

It is your sole responsibility to adhere to the following safety instructions at all times:

- Do not operate the iCN 320 while driving or place the iCN 320 in a position that obstructs the driver's view.
- Do not mount the iCN 320 in a way that may be distracting or interfere with the safe operation of the vehicle, the deployment of airbags or other safety equipment.
- Do not leave the iCN 320 in view while your vehicle is unattended, especially in strong or direct sunlight.
- Do not use or handle the iCN 320 when it is hot; leave it to cool, out of direct sunlight.

Failure to adhere to these instructions may lead to serious personal injury, including death, or property damage. Navman disclaims all liability for use of the iCN 320 that contributes to injuries, death, property damage or violates law.

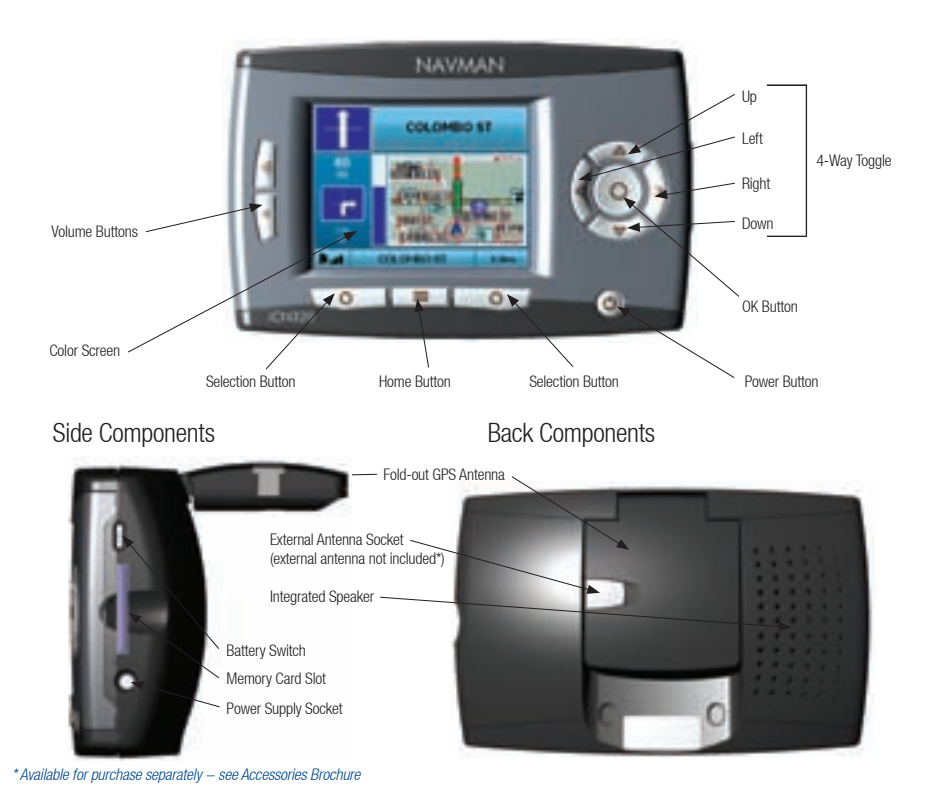

## 2. Setting Up Your iCN 320 -

#### Using your iCN 320 for the first time

- 1. Position your ICN 320 in your vehicle as shown in your In-Car Installation Guide. Ensure that the GPS Antenna is pulled out to the horizontal position and the Battery Switch is in the On position.
- 2. Press the Power button to turn on your iCN 320. The Language screen will display.

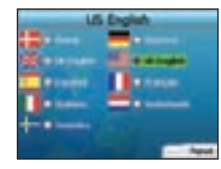

- 3. Use the 4-way toggle to choose your language; press the right Selection Button to progress.
- Read the Warning message that is displayed.

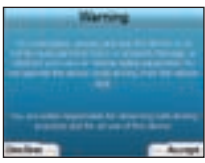

5. If you agree with the Warning, select Accept by pressing the right Selection Button.

NOTE: If you do not accept the Warning, your iCN 320 will turn off.

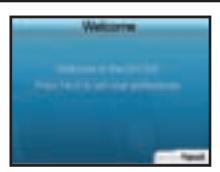

6. The Welcome screen will open. Press the right **Selection Button** to proceed to setting your preferences.

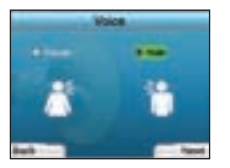

7. You can set your iCN 320 to provide spoken instructions in either a male or female voice. Select your preferred option by using the left and right buttons on the 4-way toggle, then press the OK button. When you have selected your preferred option, press the right Selection Button to Save. The Display screen will open.

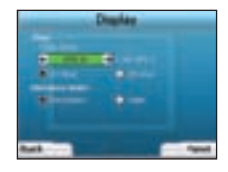

8. Using the *Display* screen, you can set your time and distance preferences:

• To set your Time Zone, press the left and right buttons on the 4-way toggle to set the number of hours difference between your time zone and UTC (GMT).

- Use the 4-way toggle and the OK button to set your iCN 320 to display the time in 12 or 24 hour format
	- If you have set UK English or US English as the Language, you can use the 4-way toggle to set whether your iCN 320 will display distances in miles or kilometers.
	- When you have set your preferences, press the right Selection Button to continue.

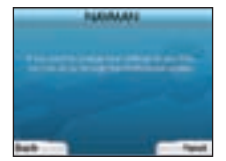

9. You can move back to any of the earlier screens by pressing the left Selection Button. Press the right Selection Button to open the Go To screen. You can access your preferences at any time from the Go To screen by pressing the right Selection Button.

## 3. Navigation

For your safety, enter destination information before you start a journey. Never operate the iCN 320 while driving.

Do not leave your iCN 320 attached to your windshield when not in use as prolonged exposure to heat may damage the device.

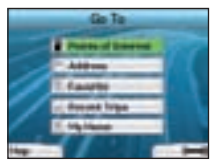

After you have set up your iCN 320, the Go To screen will be displayed. This lists the different types of destinations that you can visit. The destinations to which you can navigate fall into two broad categories - New Destinations and Saved Destinations. When you first use your iCN 320, you

NOTE: You can return to the Go To screen at any time by pressing the Home Button.

If you have programmed a trip, you can return to the navigation screens by pressing the left Selection Button on the Go To screen. If you have not programmed a trip, pressing this button will open the GPS Status screen (see page 11).

Press the right Selection Button in the Go To screen to open the Preferences screen (see Page 10).

will not yet have saved favorites, and will need to input the point to which you wish to navigate. You can navigate to either a Point of Interest (POI) or to a specific area or street.

## A. New Destinations

#### Navigating to a Point of Interest (POI)

A POI is a named site, feature, landmark or public venue which can be displayed as an icon on the map. POIs are grouped by type, such as car parks and airports. Your iCN 320 comes with a number of POIs stored on its man.

NOTE: The POIs in your iCN 320 will vary depending on the map that you use.

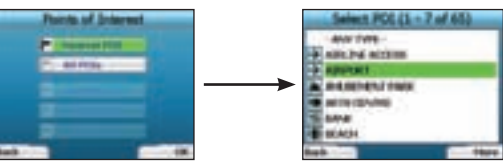

To navigate to a POI, use the 4-way toggle to highlight Points of Interest on the Go To screen and press OK. The first time you do this, you may be asked to select your country. Use the 4-way toggle to highlight your country and press OK.

- 2. You can choose to either navigate to the nearest POI or choose from all available POIs. If you are searching for a specific POI, select All POIs using the 4-way toggle, and press OK. If you are looking for a convenient POI such as a nearby gas station, select Nearest POI and press OK. In this screen, the right Selection Button also acts as an OK button.
- 3. In the Select POI screen, use the 4-way toggle to select the type of POI you are seeking, and press OK.
- 4. The Keyboard screen will display. If you selected **Nearest POI** in the earlier screen, the distance to the POI will be shown.
- 5. Use the 4-way toggle to move around the Keyboard screen. To select a character, press OK.

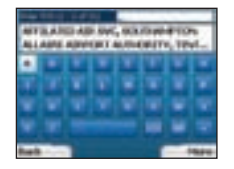

This will narrow your search. To delete a character, press the left Selection Button or select **:** hold the left Selection Button to delete the line. When you have entered the first few characters of your destination, or you can see your destination on the screen, press the right Selection Button.

NOTE: The keyboard screen can be viewed in three modes:

- To display the number/symbol Keyboard screen, select **...** then press OK:
- To display the alternate Keyboard screen, which features accented characters, select , then press OK;
- To return to the alphabet *Keyboard* screen, select **, then press OK.**

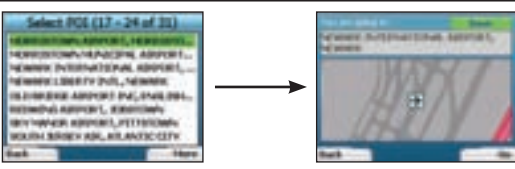

6. Use the 4-way toggle to highlight your preferred destination and press OK. Use the left and right Selection Buttons to scroll back and forth through the list of possible destinations. If you are at the top of the list, pressing the left Selection Button will bring you back to the previous screen. When you select a destination, your iCN 320 will display the *Destination* screen, which clearly shows your chosen destination.

Press the left Selection Button to return to the previous screen. Press the right Selection Button to confirm your destination. Your iCN 320 will calculate your route, and guide you to your destination.

NOTE: You can save this destination as a Favorite, use the 4-way toggle to select Save and press OK. You will be guided to the Favorites screen. See page 9 for more on saving destinations.

#### Navigating to an Address

Using your ICN 320, you can navigate to an area, the center of a street, or a certain intersection. To navigate to an address, select Find Address on the Go To screen. See Address Search Rules on Page 12 for more about searching for addresses.

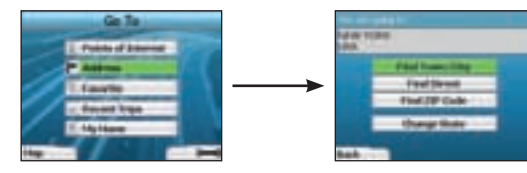

Use the 4-way toggle to select whether you want to search for an area, a street, or a ZIP code and press OK.

If you choose to Find Area or Find ZIP Code, proceed to Step 2. If you choose to Find Street, proceed to Step 5.

The first time you do this, you may be asked to select your state. Use the 4-way toggle to highlight your state and press OK. You can change your state at any time using the Change State button in the You Are Going To screen.

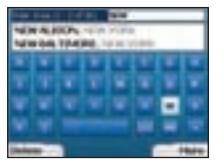

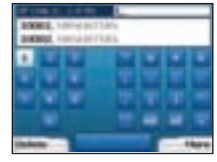

2. Use the 4-way toggle to move around the Keyboard screen. To select a character, press OK. This will narrow your search. To delete a character, press the left Selection Button or select **D**: hold the left Selection Button to delete the line.

When you have entered the first few characters of the name of the place you are seeking, or you can see it on the screen, press the right Selection Button.

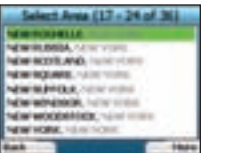

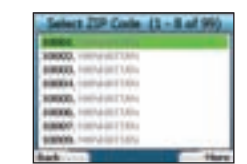

3. Use the 4-way toggle to highlight the name of the area and press OK. If you cannot see the area or ZIP code you are searching for on the screen, use the left and right Selection Buttons to scroll back and forth through the list. If you are at the start of the list, pressing the left Selection Button will bring you back to the previous screen.

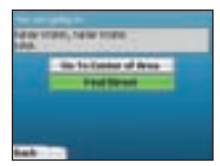

4. Use the 4-way toggle and the OK button to decide if you want to go to the center of the area or to find a street within that area. If you choose to Go To Center of Area, proceed to Step 7. If you choose to Find Street, proceed to Step 5.

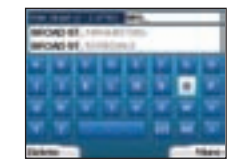

5. Use the 4-way toggle to move around the Keyboard screen. To select a character, press OK. This will narrow your search. To delete a character, press the left Selection Button or select **b** hold the right Selection Button to delete the line.

When you have entered the first few characters of the name of the place you are seeking, or you can see it on the screen, press the right Selection Button.

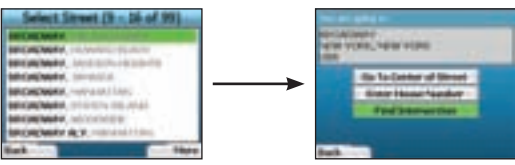

6. Use the 4-way toggle to highlight the name of the street and press OK.

Select whether you want to go to the center of your destination street or to a particular intersection. In certain cases, you may be able to enter the house number of your destination.

 If you choose to go to a particular intersection, proceed to Step 7. If you choose to go to a particular house number, proceed to Step 8. If you choose to go to the center of the street, proceed to Step 9.

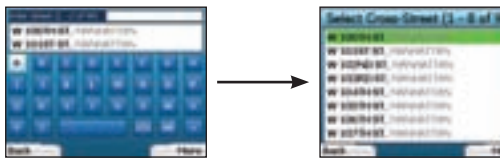

7. If there is a high number of intersections on your destination street, you will be returned to the Keyboard screen. Enter the first few characters of the cross-street you are seeking and press the right Selection Button. A list screen similar to that of Step 6 will display. You will go directly to this screen if there is only a limited number of intersections on your destination street. Use the 4-way toggle to scroll to your target cross-street and press OK. This will bring you to the Destination screen. Proceed to Step 9.

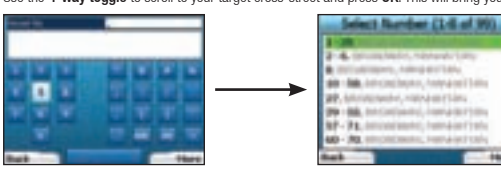

8. Use the 4-way toggle and the OK button to enter the number of the building that you wish to visit and press the right Selection Button. Use the 4-way toggle to select the number you wish to go to from the list and press OK.

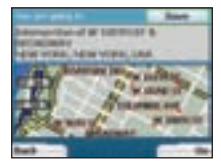

9. When you select a destination, your iCN 320 will display a map with that destination highlighted.

To choose a specific point on the *Destination* screen as your destination, use the 4-way toggle to highlight the map and press OK. A cursor will appear. Use the 4-way toggle to point the cursor at your destination and press OK. Your iCN 320 will automatically update your destination to that point.

Press the right Selection Button to confirm that you wish to go to this destination. Your iCN 320 will calculate your route, and guide you on your journey.

Press the left Selection Button to return to the previous screen without calculating a route.

NOTE: You can save this destination as a Favorite; use the 4-way toggle to select Save and press OK. You will be quided to the Favorites screen. See page 9 for more on saving destinations.

## Navigation Screens

Once you have entered a destination, your iCN 320 will calculate your route. You can view your route in a number of ways. Use the left and right direction buttons on the 4-way toggle to switch between screens.

#### Next Instruction Screen

The Next Instruction screen displays information that you need for the next instruction, the direction to follow and the distance to the instruction. This is the default screen displayed when your iCN 320 calculates a route. A route must have been calculated in order for it to be possible to open this screen.

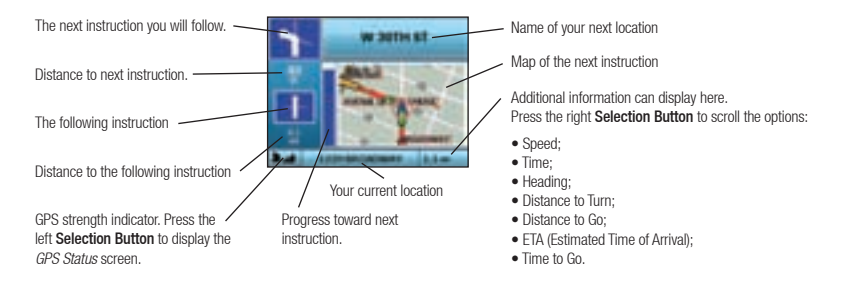

#### Route Summary Screen

This screen provides high-level summary information about your route.

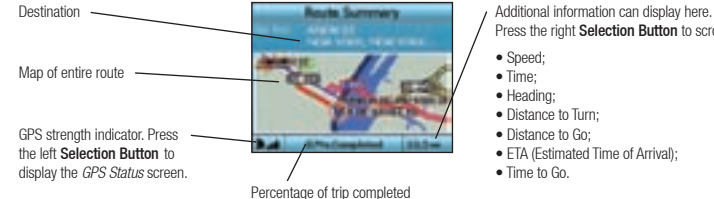

Press the right Selection Button to scroll the options:

• Speed;

- Time;
- Heading;
- Distance to Turn;
- Distance to Go:
- ETA (Estimated Time of Arrival);
- Time to Go.

#### Instruction List Screen

The Instruction List screen displays all of the turns of your route, the turn direction, the street name and the distance to the turn. A route must have been calculated for this screen to be able to display. The screen shows three turns at a time. The route can be scrolled through using the up and down buttons on the 4-way toggle.

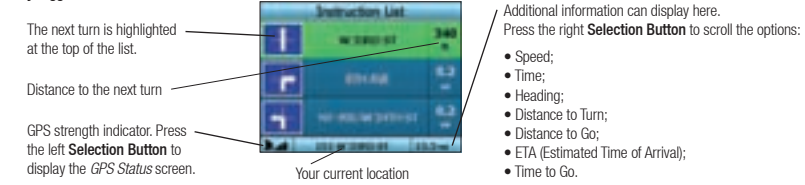

#### Back-On-Track™ Automatic Rerouting

Your iCN 320 automatically recalculates your trip if you make a wrong turn or miss a turn.

If the Next Instruction or Instruction List screens are open, a large question mark will be displayed while your iCN 320 recalculates your route. The instructions in the Instruction List screen will clear.

## B. Saved Destinations

Your iCN 320 can save destinations for future use. These can be accessed in a number of ways.:

- Recent Trips
- Recent POIs
- Favorites
- My Home

#### Recent Trips

Your iCN 320 automatically saves the destinations you visit. It will hold your last 30 destinations in memory as Recent Trips.

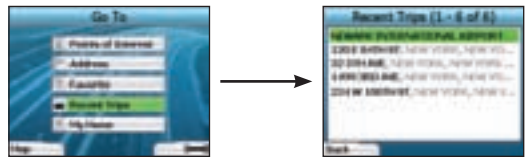

To access a recent trip, use the 4-way toggle to select Recent Trips from the Go To screen, and press OK. The Recent Trips screen will open.

Use the 4-way toggle to highlight the name of your destination and press OK. Use the left and right Selection Buttons to scroll back and forth through the list. If you are at the start of the list, pressing the left Selection Button will bring you back to the previous screen.

#### Recent POIs

Your iCN 320 automatically stores the types of POI that you visit.

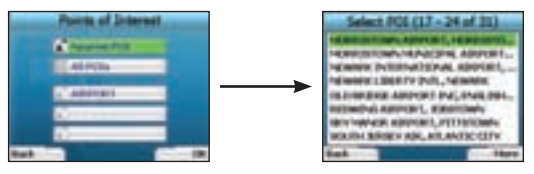

If you have recorded a POI as a destination in your iCN 320, the next time you open the *Points of Interest* screen, that type of POI is listed. Your iCN 320 will record the last three types of POI you have visited.

If you select a recent POI, the Select POI screen will display, listing nearby POIs of that type.

Use the 4-way toggle to highlight the name of your destination and press OK. Use the left and right Selection Buttons to scroll back and forth through the list. If you are at the start of the list, pressing the left **Selection Button** will bring you back to the previous screen.

## Saving a Destination

Every time you open the *Destination* screen, you can save the destination as a favorite. You can store up to 50 Favorites on your iCN 320. There are two types of Favorite - My Home and Favorites.

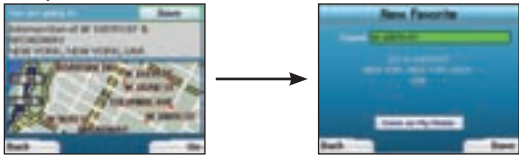

- To save a destination as a favorite, select Save on the *Destination* screen and press OK.
- 2. The New Favorite screen will display. You can change the name of your favorite by pressing OK when the Name field is highlighted. This will open the Keyboard screen, where you can enter a new name for your favorite.
- 3. You can choose to save the favorite as My Home. To do this, use the 4-way toggle to highlight the Save As My Home button and press OK. If you already have a favorite stored as My Home, you will be asked if you want to overwrite the existing favorite. Press the right Selection Button to confirm.
- 4. To save your destination as an ordinary favorite, press the right Selection Button. Your destination will be saved. To exit without saying your destination, press the left Selection Button.

#### Navigating to a Favorite

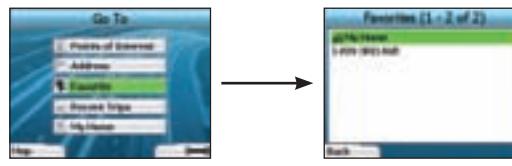

To access a Favorite, use the 4-way toggle to select Favorite on the Go To screen, and press OK. This will open the Favorites screen. Use the 4-way toggle to highlight the name of your destination and press OK. Use the left and right Selection Buttons to scroll back and forth through the list. If you are at the start of the list, pressing the left Selection Button will bring you back to the previous screen.

#### Navigating to My Home

From the Go To screen, select My Home then press OK. The route is calculated and displayed. The My Home button is only enabled when a Favorite has been saved as My Home.

#### Editing Favorites

- From the Go To screen, use the 4-way toggle to select Favorite and press OK.
- 2. In the Favorites screen, highlight the favorite you want to edit and press OK.

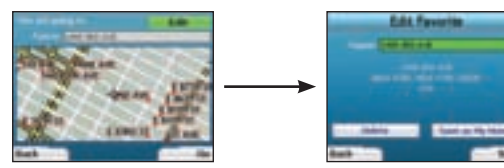

- 3. The Destination screen will open. Use the 4-way toggle to select Edit and press OK.
- You can rename. Save As My Home or Delete the favorite.
	- To rename the favorite, press OK when the Name is highlighted and use the Keyboard screen to edit the name. Save the name when finished by pressing the right Selection Button.
	- . To delete the Favorite, use the 4-way toggle to highlight the Delete Button and press OK. You will be asked if you are sure you wish to delete the favorite. Press the right Selection Button to confirm.
	- To save the Favorite as My Home, use the 4-way toggle to highlight the Save As My Home Button and press OK. If you already have a My Home stored, you will be asked if you are sure you wish to overwrite the existing favorite. Press the right Selection Button to confirm.

## 4. Preferences

#### You can customize your iCN 320 to suit your needs.

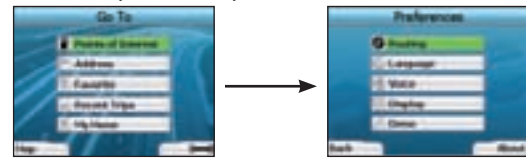

To display the Preferences screen, press the right Selection Button when in the Go To screen.

#### Routing Preferences

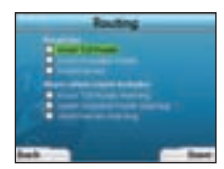

- 1. From the *Preferences* screen, use the 4-way toggle to activate Routing and press OK.
- 2. Your iCN 320 can avoid certain types of roads or ferries when calculating a route. You can also set your iCN 320 to warn you if a route contains those roads or ferries.

Use the 4-way toggle to select the roads you want to avoid or be warned about and press OK.

3. Save your preferences by pressing the right Selection Button.

#### Language Preferences

- 1. From the Preferences screen, select Language then press OK.
- 2. Use the 4-way toggle and the OK button to set your preferred language as you did when setting up your iCN 320 for the first time. See page 5 for further details.

#### Voice Preferences

- 1. From the Preferences menu, select Voice then press OK.
- 2. Use the 4-way toggle and the OK button to choose between a male and female voice as you did when setting up your iCN 320 for the first time. See page 5 for further details.

#### Display Preferences

1. From the *Preferences* screen, select **Display** and press OK.

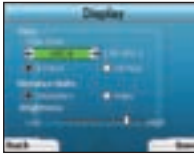

- 2. You can change the following display items in the same fashion as you did when first setting up your iCN 320.
	- Time Zone
	- 12 Hour/24 Hour clock
	- Distance Units; i.e. whether your iCN 320 calculates distance in kilometers or miles (US English and UK English only).
- 3. You can also adjust Brightness settings. Use the 4-way toggle to select the Brightness control, and to move the pointer up and down.
- Save your preferences by pressing the right Selection Button.

#### Volume

You can change the volume at any time by using the volume buttons on the left-hand side of the front of your iCN 320.

#### **Demonstrations**

1. From the Preferences screen, select Demo and press OK.

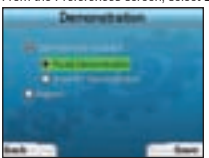

- 2. Use the 4-way toggle to highlight Demonstration Enabled and press OK.
	- Select Route Demonstration if you want your iCN 320 to display a route before you undertake your journey. You can use the 4-way toggle to scroll through the Navigation screens as if you were driving the route. If your iCN 320 is receiving a GPS signal, it will calculate your trip from your current location. Otherwise, it will calculate your trip using your last recorded destination as the starting point.
	- The Smart ST Demonstration quides you through the functionality of your iCN 320. You can follow this demonstration to further familiarize yourself with the product.
	- Selecting **Repeat** will place the demonstration you have chosen on a continuous loop.
- 3. Save your preferences by pressing the right Selection Button.
- 4. To cancel demonstration mode, return to this screen, highlight Demonstration Enabled and press OK. Select Save by pressing the right Selection Button.

## 5. GPS Status

Your iCN 320 works by receiving signals from the GPS. The GPS Status screen provides a visual representation of the information being received. Latitude and longitude are displayed, along with a north-pointing compass, the heading in degrees and ground speed.

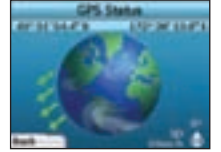

You can check the GPS Status at any time by pressing the left Selection Button on the *Preferences* screen or on any of the Navigation screens. You can also open this screen by pressing the left Selection Button on the Go To screen when you have not programmed a trip into your iCN 320. If you have programmed a trip, pressing this button will return you to the navigation screens.

The satellites available from your current position are shown in different colors:

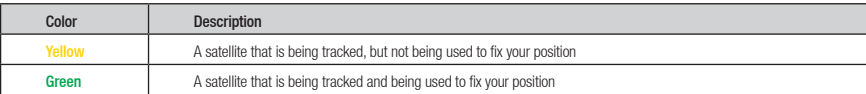

The globe in the GPS Status screen will appear grey if no GPS signal is being received.

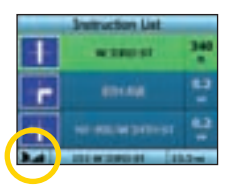

You can determine your GPS Status at a glance in any of the Navigation screens.

The GPS Strength Indicator **Wall** will display between one and three bars to indicate the strength of the signal; the GPS Strength Indicator will display red when no fix is available.

### Appendices

Address Search Rules The following rules apply when searching for a destination in Europe:

#### Street Names with Dates

If a street name contains a date or a number, search by the first number: Example 1: If searching for "Faubourg du 13 Juillet 1920", search by "13". Example 2: If searching for "Avenue du 14 Avril 1914", search by "14". Example 3: If searching for "Rue de la 1 ere Armée", search by "1".

#### Streets Named After People (excluding Italy)

If a street name is a person's name (including at least a first and last name), search by the first name: Example 1: If searching for "Rue Albert Mathieu", search by "Albert". Example 2: If searching for "Fred Archer Way", search by "Fred". Example 3: If searching for "Franz-Grillparzer-Strasse", search by "Franz".

#### Streets Named After People - Italy

In Italy, if a street name is a person's name (including at least a first and last name), search by the last name: Example 1: If searching for "Via de Angelo de Thomasis", search by "Thomasis". Example 2: If searching for "Via Placido Giovanella", search by "Giovanella". Example 3: If searching for "Via della Giacomo Marca", search by "Marca".

#### Postcodes in United Kingdom and Netherlands

When searching by postcode in United Kingdom or Netherlands, type the postcode with spaces and without the last two letters. Example 1: If searching for "RH6 9ST", search by "RH6 9". Example 2: If searching for "3514 BN", search by "3514".

#### **Troubleshooting**

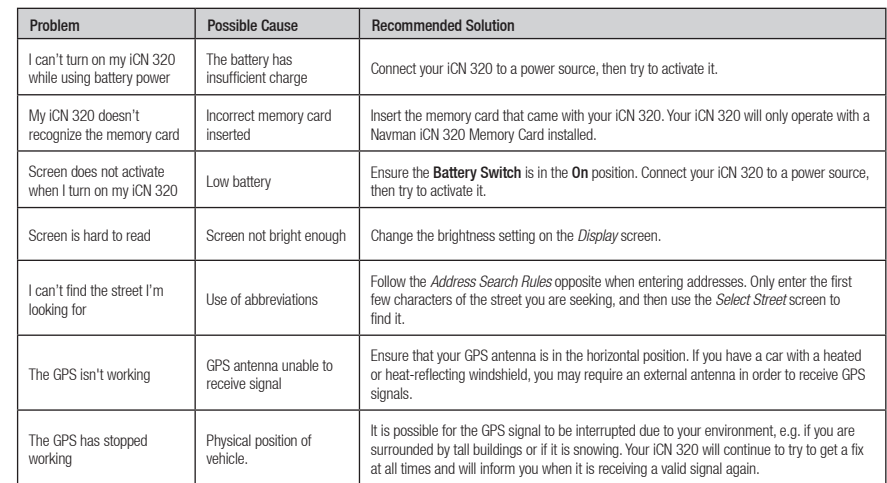

## Support Information

Australia:

Navman Australia Ptv. I td. PO Box 479 Gladesville NSW 2111 Australia pcnsupport.aus@navman.com

www.navman.com

#### New Zealand:

Navman NZ Ltd PO Box. 68-155 Newton Auckland New Zealand pcnsupport.nz@navman.com www.navman.com

#### Europe:

Navman Europe Limited 4G Gatwick House Peeks Brook Lane Horley, Surrey RH6 9ST United Kingdom Support: www.navman-europe. com/support.php www.navman-europe.com

#### US and Canada: Navman USA Limited

27142 Burbank Foothill Ranch, CA 92610, United States of America support@navmanusa.com www.navmanusa.com

NAVMAN DISCLAIM ALL LIABILITY FOR ANY USE OF THIS PRODUCT IN A WAY THAT MAY CAUSE ACCIDENTS, DAMAGE OR VIOLATE THE LAW.

## Table des matières

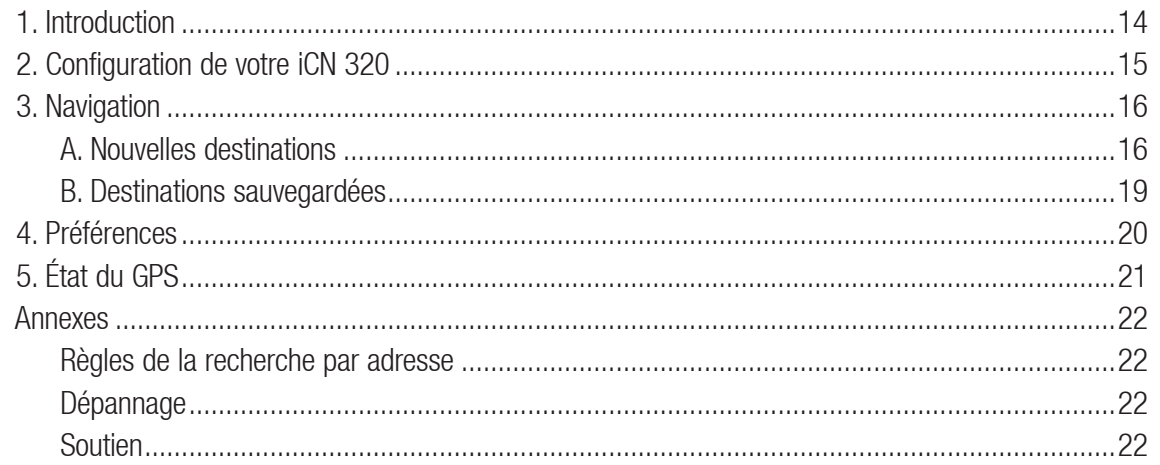

© 2005 Brunswick New Technologies Asia Pte Limited.

Navman est une marque de commerce déposée de Brunswick New Technologies Asia Pte Limited et est utilisée sous licence par Navman New Zealand. Tous droits réservés.

SmartST, Drive-Away et Back-on-Track sont des marques de commerce déposées de Brunswick New Technologies Asia Pte Limited et sont utilisées sous licence par Navman New Zealand. Tous droits réservés.

## 1. Introduction

#### **Bienvenue**

Merci d'avoir acheté l'iCN 320 de Navman. Ce manuel de l'utilisateur a été préparé dans le but de vous guider dans les fonctions de votre iCN 320 de Navman, de la configuration à l'utilisation régulière. Veuillez lire attentivement ce manuel avant d'utiliser l'appareil pour la première fois. Conservez ce manuel à portée de la main pour pouvoir vous y référer éventuellement.

#### Comment fonctionne votre iCN 320

Le système mondial de positionnement (GPS) consiste en un réseau de satellites qui transmet des informations très précises sur l'heure et la position dans le monde entier. Les récepteurs GPS sont concus pour détecter les signaux émis par ces satellites et déterminer votre position exacte d'après ces informations. Les satellites orbitent la terre à une distance d'environ 20 000 km (12 000 mi). Alors qu'un récepteur GPS peut détecter des signaux provenant d'un maximum de 12 satellites à tout moment, trois seulement suffisent à donner la position ou les « coordonnées » (latitude et longitude) requise(s) pour les systèmes de navigation embarquée

L'antenne GPS de votre iCN 320 reçoit des signaux et s'en sert pour calculer votre position sur les cartes mémorisées sur sa carte mémoire. Pour pouvoir recevoir des signaux GPS, l'iCN doit se trouver à l'extérieur ou dans un véhicule à l'extérieur, et l'antenne GPS doit avoir une vue dégagée du ciel. L'iCN 320 fonctionne en tout temps sauf en cas de chute de neige.

La première fois que vous allumez votre iCN 320, il aura probablement besoin de quelques minutes pour obtenir des coordonnées GPS. Ce peut aussi être le cas lorsque vous activez votre iCN 320 après que la pile ait été complètement.

Pour plus de renseignements au sujet du système GPS et de votre iCN 320, consultez la page 21.

#### Notice de sécurité

AVERTISSEMENT : Dans un véhicule, vous avez l'entière responsabilité de placer, de fixer et d'utiliser l'iCN 320 de façon à ne pas provoquer d'accidents, de blessures corporelles ou de dommages matériels. L'utilisateur de ce produit est entièrement responsable du respect des règles de sécurité au volant. Vous avez la responsabilité de lire et de respecter les instructions d'installation dans le véhicule et d'utiliser le produit en conformité avec les lois/réglementations gouvernementales. Consultez le manuel du véhicule pour vous assurer que l'emplacement choisi pour l'installation est sécuritaire.

Il vous appartient d'observer les consignes de sécurité ci-dessous à tout moment :

- N'opérez pas l'iCN 320 pendant que vous conduisez et ne le placez pas dans une position qui obstrue le champ de vision du conducteur.
- N'installez pas l'iCN 320 d'une façon qui pourrait distraire ou qui pourrait interférer avec le fonctionnement sécuritaire du véhicule, le déploiement des coussins gonflables ou d'autre équipement de sécurité.
- Ne laissez pas l'iCN 320 à la vue lorsque votre véhicule est sans surveillance, en particulier lorsque les rayons du soleil sont spécialement forts ou directs.
- N'utilisez pas et ne manipulez pas l'iCN 320 lorsqu'il est chaud laissez-le d'abord refroidir à l'abri du soleil.

L'inobservation de ces instructions peut provoquer des blessures corporelles graves, y compris la mort, ou des dommages matériels. Navman décline toute responsabilité quant à l'utilisation de l'iCN 320 d'une manière susceptible de causer accidents ou dommages, ou d'enfreindre la loi.

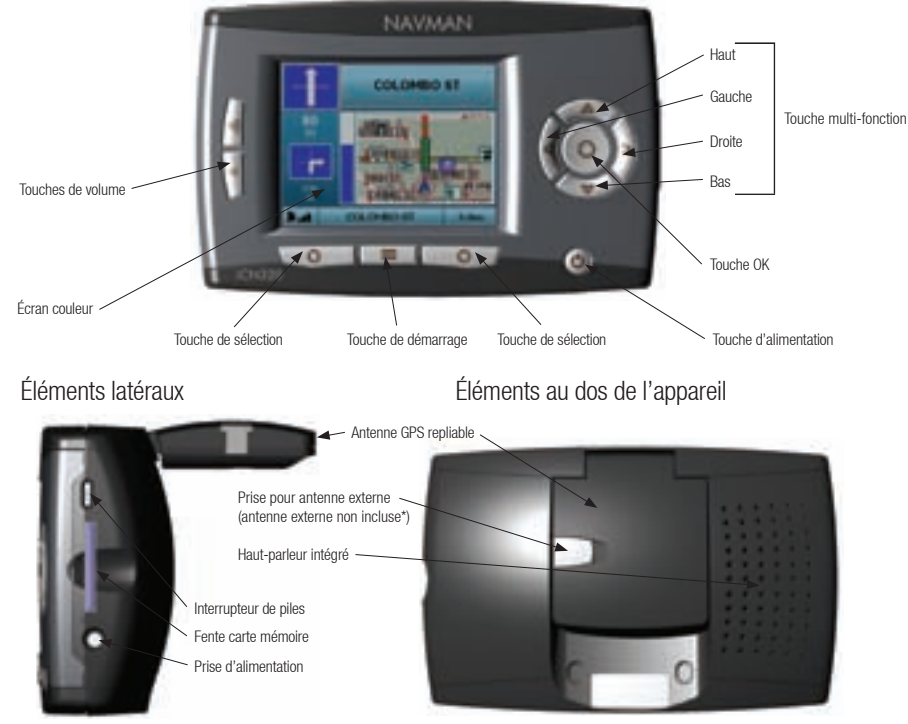

\* Disponible séparément - consultez la brochure des accessoires.

## 2. Configuration de votre iCN 320

#### Utiliser votre iCN 320 pour la première fois

- 1. Positionnez votre iCN 320, dans votre véhicule, tel qu'illustré dans votre quide d'installation embarqué. Veillez à ce que l'antenne GPS soit tirée en position horizontale et que l'interrupteur de pile soit en position On.
- 2. Appuyez sur la touche d'alimentation pour mettre votre iCN 320 sous tension. L'écran Language (langue) s'affiche

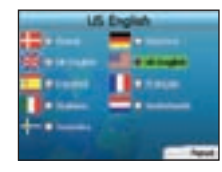

- 3. Utilisez la touche multi-fonction pour choisir votre langue; appuyez de nouveau sur la touche de sélection pour continuer.
- Lisez le message d'avertissement qui s'affiche.

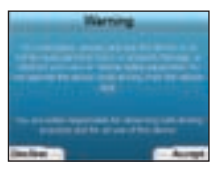

5. Si vous consentez à l'avertissement, sélectionnez Accept (accepter) en appuyant sur la touche de sélection de droite.

NOTE : si vous n'acceptez pas l'avertissement, votre iCN 320 s'éteindra.

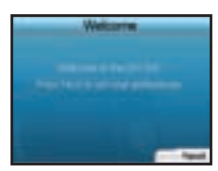

6. L'écran Welcome (d'accueil) s'ouvre. Appuyez sur la touche de sélection de droite pour régler vos préférences.

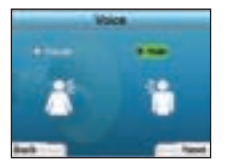

7. Vous pouvez configurer votre iCN 320 pour qu'il vous donne des instructions vocales à l'aide d'une voix masculine ou féminine. Sélectionnez l'option que vous préférez en utilisant les touches de gauche et de droite de la touche multi-fonction, puis appuyez sur OK. Lorsque votre option préférée est sélectionnée, appuyez sur la touche de sélection de droite pour enregistrer. L'écran Welcome (d'accueil) s'ouvre.

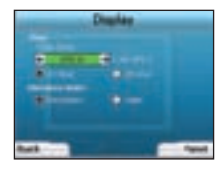

- 8. À l'aide de l'écran *Display* (affichage), vous pouvez régler vos préférences d'heure et de distance :
	- Pour régler votre fuseau horaire, appuyez sur les touches de gauche et de droite de la touche multi-fonction pour régler le nombre d'heures de différence entre votre fuseau horaire et le TUC (TU).
	- Utilisez la touche multi-fonction et la touche OK afin de configurer votre iCN 320 pour qu'il affiche l'heure selon le format 12 ou 24 heures.
	- Si la langue sélectionnée est UK English ou US English, vous pouvez utiliser la touche multi-fonction afin de configurer votre iCN 320 pour qu'il affiche les distances en milles ou en kilomètres.
	- Une fois vos préférences configurées, appuyez sur la touche de sélection de droite pour continuer.

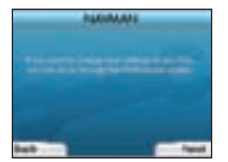

9. Vous pouvez reculer vers n'importe quel écran en appuyant sur la touche de sélection de gauche. Appuyez sur la touche de sélection de droite pour ouvrir l'écran Go To (aller à). Vous pouvez accéder à vos préférences en tout temps à partir de l'écran Go To (aller à) en appuyant sur la touche de sélection de droite.

## 3. Navigation

Pour des raisons de sécurité, entrez les informations sur votre destination avant de commencer votre voyage. N'opérez jamais votre iCN 320 pendant que vous conduisez.

#### Ne laissez pas votre iCN 320 fixé à votre pare-brise lorsqu'il n'est pas utilisé puisqu'une exposition prolongée à la chaleur pourrait l'endommager.

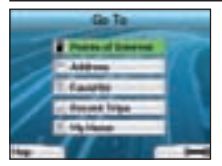

Une fois votre iCN 320 configuré, l'écran Go To (aller à) apparaît. Il énumère les différents types de destinations que vous pouvez visiter. Les destinations vers lesquelles vous pouvez naviguer sont réparties en deux grandes catégories - New Destinations (nouvelles destinations) et Saved Destinations (destinations sauvegardées). Lorsque vous utilisez votre iCN 320 pour la première fois, vous n'avez pas encore de favoris enregistrés et devez entrer les points vers lesquels vous souhaitez naviguer. Vous pouvez naviguer vers un centre d'intérêt (CI) ou vers une zone ou une rue précise.

NOTE : Vous pouvez retoumer à l'écran Go To (aller à) en tout temps en appuyant sur la touche Home (accueil).

Si vous avez programmé un itinéraire, vous pouvez retourner aux écrans de navigation en appuyant sur la **touche de sélection** de gauche de l'écran Go

To (aller à). Si vous n'avez pas programmé un itinéraire, appuyer sur ce bouton ouvrira l'écran GPS Status (état du GPS) (voir page 21).

Appuyez sur la touche de sélection de droite de l'écran Go To (aller à) pour ouvrir l'écran Preferences (préférences) (voir page 20).

## A. Nouvelles destinations

#### Pour se rendre à un centre d'intérêt (CI)

Un CI peut être un site quelconque, un endroit caractéristique, un lieu mémorable ou un établissement public affiché grâce à une icône sur la carte. Les CI sont regroupés par type, par exemple les stationnements et les aéroports. Votre iCN 320 vous est vendu avec un certain nombre de CI mémorisés sur la carte.

NOTE : Les CI (POI) dans votre iCN 320 varient en fonction de la carte que vous utilisez.

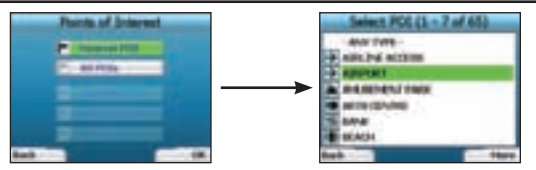

1. Pour naviguer vers un CI, utilisez la touche multi-fonction pour surligner les centres d'intérêt à l'écran Go To (aller à), puis appuyez sur OK. Lorsque vous effectuez ceci pour la première fois, on vous demandera peut-être de sélectionner votre pays. Utilisez la touche multi-fonction pour surligner votre pays et appuyez sur OK.

- 2. Vous pouvez choisir de naviguer vers le CI le plus proche ou choisir parmi les CI disponibles. Si vous cherchez un CI précis, sélectionnez All POIs (tous les CI) à l'aide de la touche multi-fonction et appuyez sur OK. Si vous recherchez un POI pratique, par exemple une station-service à proximité, sélectionnez Nearest POI (CI le plus proche) puis appuyez sur OK. Sur cet écran, la touche de sélection de droite agit également à titre de touche OK.
- 3. À l'écran Select POI (sélectionner un CI), utilisez la touche multi-fonction pour sélectionner le type de CI que vous recherchez, puis appuyez sur OK.
- 4. L'écran Language (langue) s'affiche. Si vous avez sélectionné **Nearest POI** (CI le plus proche) à l'écran précédent, la distance jusqu'au CI est affichée.
- 5. Utilisez la touche multi-fonction pour vous déplacer dans l'écran Keyboard (clavier). Pour sélectionner un caractère, appuyez sur OK.

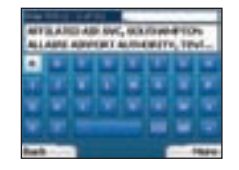

Ceci vous permettra de raffiner votre recherche. Pour supprimer un caractère, appuyez sur la touche de sélection de gauche ou sélectionnez ;maintenez la touche de sélection de gauche enfoncée pour supprimer la ligne.

 Une fois les quelques premiers caractères de votre destination entrés ou lorsque vous voyez votre destination à l'écran, appuyez sur la touche de sélection de droite.

NOTE : L'écran Keyboard (clavier) peut être affiché en trois modes :

- Pour afficher l'écran Keyboard (écran) numérique/symboles, sélectionnez  $\Box$ , puis appuyez sur OK.
- Pour afficher l'écran Keyboard (clavier) alternatif qui vous permet d'utiliser les caractères accentués, sélectionnez  $\Box$ , puis appuyez sur OK.
- Pour retourner à l'écran Keyboard (écran) alphabétique, sélectionnez . puis appuyez sur OK.

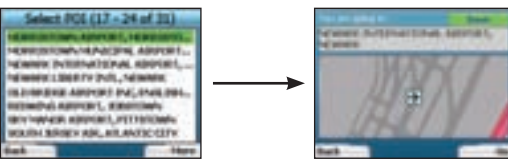

6. Utilisez la touche multi-fonction pour surligner votre pays et appuyez sur OK. Utilisez les touches de sélection de gauche et de droite pour défiler du haut au bas de la liste. Si vous êtes au début de la liste, appuyer sur la touche de sélection vous ramènera à l'écran précédent.

Lorsque vous sélectionnez une destination, votre iCN 320 affiche l'écran Destination qui indique clairement la destination que vous avez choisie. Appuyez sur la touche de sélection de droite pour revenir à l'écran précédent. Appuyez sur la touche de sélection de droite pour confirmer votre destination. Votre iCN 320 calculera votre itinéraire et vous guidera jusqu'à votre destination.

NOTE : Vous pouvez enregistrer cette destination comme favori (Favorite); utilisez la touche multi-fonction pour sélectionner Save (enregistrer) et appuyez sur OK. Vous serez quidé jusqu'à l'écran Favorites (favoris). Consultez la page 19 pour plus d'informations sur l'enregistrement de destinations.

#### Naviguer vers une adresse

Grâce à votre iCN 320, vous pouvez naviguer vers une zone, le centre d'une rue, ou une intersection précise. Pour naviguer vers une adresse, sélectionnez Find Address (trouver une adresse) sur l'écran Go To (aller à). Consultez les Règles de la recherche par adresse en page 12 pour obtenir plus de renseignements à propos de la recherche par adresse.

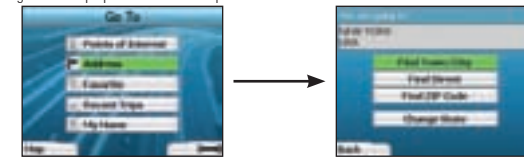

Utilisez la touche multi-sélection pour sélectionner si vous souhaitez rechercher une zone, une rue ou un code postal et appuyez sur OK. Si vous choisissez Find Area (trouver une zone) ou Find ZIP Code (trouver un code postal), passez à l'étape 2. Si vous choisissez Find Street (trouver une rue), passez à l'étape 5.

Lorsque vous effectuez ceci pour la première fois, on vous demandera peut-être de sélectionner votre pays. Utilisez la touche multi-fonction pour surligner votre pays et appuyez sur OK. Vous pouvez changer l'état/la province en tout temps à l'aide de la touche Change State (changer l'état/la province) à l'écran You Are Going To (vous allez à).

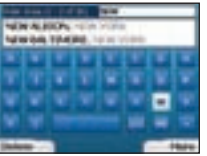

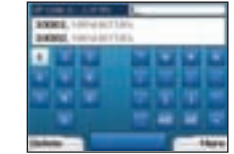

2. Utilisez la touche multi-fonction pour vous déplacer dans l'écran Keyboard (clavier). Pour sélectionner un caractère, appuyez sur OK. Ceci vous permettra de raffiner votre recherche. Pour supprimer un caractère, appuyez sur la **touche de sélection** de gauche ou sélectionnez touche de sélection de gauche enfoncée pour supprimer la ligne.

Une fois les quelques premiers caractères du nom de l'endroit recherché entrés ou si vous voyez l'endroit à l'écran, appuyez sur la touche de sélection de droite.

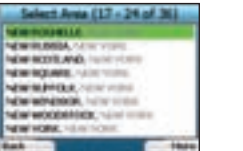

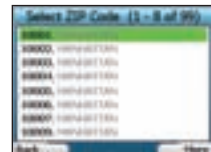

3. Utilisez la **touche multi-fonction** pour surligner le nom de la zone et appuyez sur **OK**. Si vous ne pouvez voir la zone ou le code postal recherché à l'écran, utilisez les **touches de sélection** de gauche et de droite pour défiler du début à la fin de la liste. Si vous êtes au début de la liste, appuyer sur la touche de sélection vous ramènera à l'écran précédent.

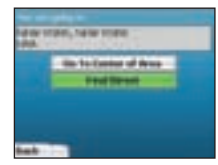

4. Utilisez la touche multi-fonction et la touche OK pour déterminer si vous souhaitez aller au centre d'une zone ou trouver une rue à l'intérieur de cette zone.

Si vous choisissez Go To Center of Area (aller au centre de la zone), passez à l'étape 7. Si vous choisissez Find Street (trouver une rue), passez à l'étape 5.

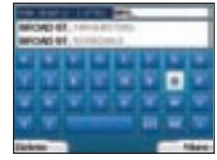

5. Utilisez la touche multi-fonction pour vous déplacer dans l'écran Keyboard (clavier). Pour sélectionner un caractère, appuyez sur OK. Ceci vous permettra de raffiner votre recherche. Pour supprimer un caractère, appuyez sur la **touche de sélection** de gauche ou sélectionnez maintenez la **touche de sélection** de droite enfoncée pour supprimer la ligne.

Une fois les quelques premiers caractères du nom de l'endroit recherché entrés ou si vous voyez l'endroit à l'écran, appuyez sur la touche de sélection de droite

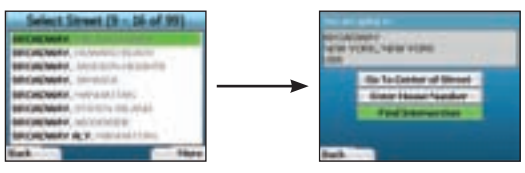

6. Utilisez la touche multi-fonction pour surligner le nom de la rue et appuyez sur OK.

 Sélectionnez si vous souhaitez aller au centre de votre rue de destination ou à une intersection en particulier. Dans certains cas, vous pourrez entrer le numéro de maison de votre destination.

 Si vous choisissez de vous rendre à une intersection en particulier, passez à l'étape 7. Si vous choisissez de vous rendre à un numéro de maison en particulier, passez à l'étape 8. Si vous choisissez d'aller au centre de la rue, passez à l'étape 9.

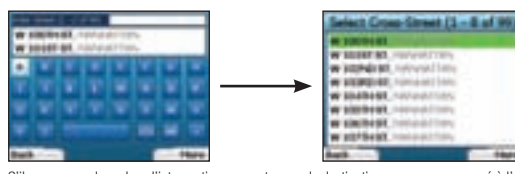

7. S'il y a un grand nombre d'intersections sur votre rue de destination, vous serez ramené à l'écran Keyboard (clavier). Entrez les quelques premiers caractères de la rue transversale que vous recherchez et appuyez sur la **touche de sélection de droite**. Un écran liste semblable à celui de l'étape 6 s'affiche. Vous irez directement à cet écran s'il y a uniquement un nombre limité d'intersections sur votre rue de destination. Utilisez la **touche multi-fonction** pour défiler jusqu'à la rue transversale ciblée et appuyez sur **OK**. Ceci vous amènera à l'écran *Destination*. Passez à l'étape 9.

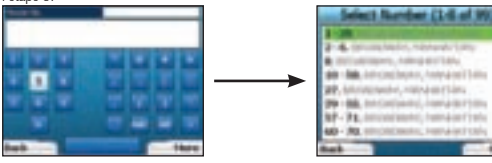

Utilisez la touche multi-fonction et la touche OK pour entrer le numéro du bâtiment que vous souhaitez visiter et appuyez sur la touche de sélection de droite.

Utilisez la touche multi-fonction pour sélectionner, depuis la liste, le numéro auquel vous souhaitez vous rendre, puis appuyez sur OK.

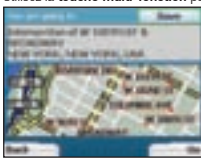

9. Lorsque vous sélectionnez une destination, votre iCN 320 affiche une carte avec votre destination surlignée.

Pour choisir un point spécifique sur l'écran Destination à titre de destination, utilisez la touche multi-fonction pour surligner la carte et appuyez sur OK. Un curseur apparaît. Utilisez la touche multi-fonction pour pointer le curseur sur votre destination et appuyez sur OK. Votre iCN 320 effectuera automatiquement la mise à jour de votre destination sur ce point.

Appuyez sur la **touche de sélection** de droite pour confirmer cette destination. Votre iCN 320 calculera votre itinéraire et vous guidera tout au long de votre trajet.

Appuyez sur la touche de sélection de gauche pour retourner à l'écran précédent sans calculer un itinéraire.

NOTE : Vous pouvez enregistrer cette destination comme favori (Favorite); utilisez la touche multi-fonction pour sélectionner Save (enregistrer) et appuyez sur OK. Vous serez quidé jusqu'à l'écran Favorites (favoris). Consultez la page 19 pour plus d'informations sur l'enregistrement de destinations.

## Écrans de navigation

Une fois la destination entrée, l'iCN 320 calculera votre itinéraire. Vous pouvez visionner votre trajet de plusieurs façons. Utilisez la touche de direction de gauche et de droite de la touche multi-fonction pour passer d'un écran à l'autre.

#### Écran Next Instruction (instruction suivante)

L'écran Next Instruction (instruction) affiche les renseignements dont vous avez besoin pour l'instruction suivante, la direction à suivre et la distance jusqu'à l'instruction.

C'est l'écran par défaut qui est affiché lorsque votre iCN 320 calcule l'itinéraire. Un itinéraire doit avoir été calculé pour qu'il soit possible d'ouvrir cet écran.

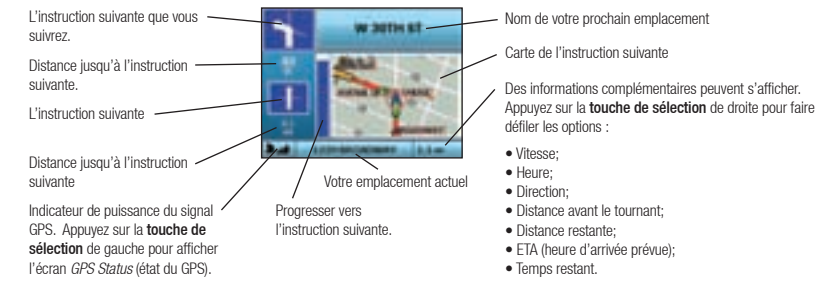

#### Écran Route Summary (résumé d'itinéraire)

Cet écran propose des renseignements sommaires de haut niveau à propos de votre itinéraire.

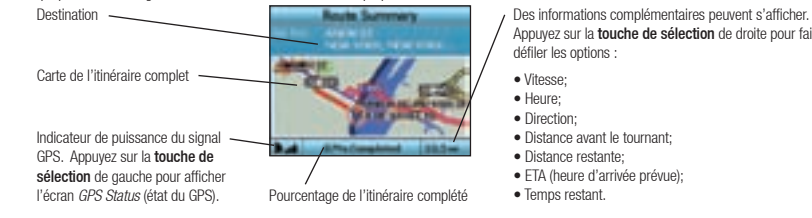

Appuyez sur la **touche de sélection** de droite pour faire défiler les options :

- Vitesse;
- Heure;
- Direction:
- Distance avant le tournant;
- Distance restante;
- ETA (heure d'arrivée prévue);
- Temps restant.

#### Écran Instruction List (liste des instructions)

L'écran Instruction List affiche tous les tournants sur votre itinéraire, la direction des tournants, le nom de la rue et la distance jusqu'au tournant. Un itinéraire doit avoir été préalablement calculé pour que cet écran puisse s'afficher. L'écran affiche trois tournants à la fois. L'itinéraire peut être défilé à l'aide des boutons haut et bas de la touche multi-fonction.

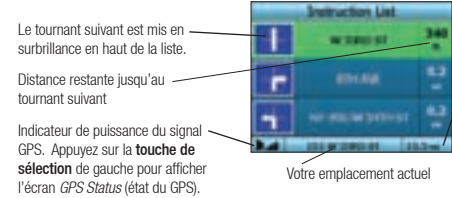

- Des informations complémentaires peuvent s'afficher. Appuyez sur la **touche de sélection** de droite pour faire défiler les options :
- Vitesse;
- Heure;
- **•** Direction:
- Distance avant le tournant;
- Distance restante;
- ETA (heure d'arrivée prévue);
- Temps restant.

#### Recalcul automatique Back-On-Track™

Votre iCN 320 recalcule automatiquement votre itinéraire si vous prenez un mauvais tournant ou que vous en manquez un.

Si l'écran Next Instruction (instruction suivante) ou Instruction List (liste des instructions) est ouvert, un gros point d'interrogation s'affiche pendant que votre iCN 320 recalcule votre itinéraire. Les instructions de l'écran *Instruction List* (liste des instructions) s'effacent.

## B. Destinations sauvegardées

Votre iCN 320 peut sauvegarder des destinations pour usage ultérieur. Celles-ci sont accessibles de plusieurs façons :

- Recent Trips (itinéraires récents)
- CI récents
- Favorites (favoris)
- My Home (ma maison)

#### Recent Trips (itinéraires récents)

Votre iCN 320 sauvegarde automatiquement les destinations que vous visitez. Si vous gardez vos 30 dernières destinations en mémoire sous Recent Trips (itinéraires récents).

Pour accéder à un itinéraire récent, utilisez la touche multi-fonction pour sélectionner Recent Trips (itinéraires récents) à partir de l'écran Go To (aller à) et appuyez sur OK. L'écran Recent Trips (itinéraires récents) s'ouvre.

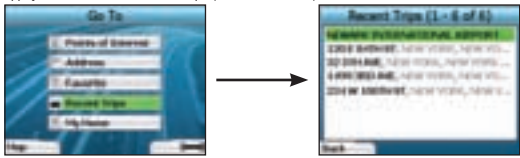

Utilisez la touche multi-fonction pour surligner le nom de votre destination et appuyez sur OK. Utilisez les touches de sélection de gauche et de droite pour défiler du haut au bas de la liste. Si vous êtes au début de la liste, appuyer sur la **touche de sélection** de gauche vous ramènera à l'écran précédent.

#### CI récents

Votre iCN320 mémorise automatiquement les types de CI que vous visitez.

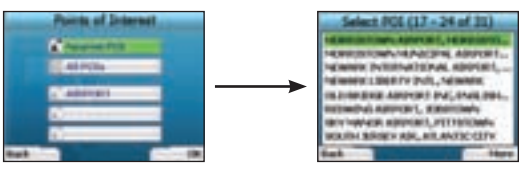

Si vous avez enregistré un CI comme destination dans votre iCN 320, la prochaine fois que vous ouvrirez l'écran Points of Interest (centres d'intérêt), ce type de CI sera répertorié. Votre iCN 320 enregistrera les trois derniers types de CI que vous avez visités.

Si vous sélectionnez un CI récent, l'écran Select POI (sélectionner un CI) s'affiche, répertoriant les CI de ce type à proximité.

Utilisez la touche multi-fonction pour surligner le nom de votre destination et appuyez sur OK. Utilisez les touches de sélection de gauche et de droite pour défiler du haut au bas de la liste. Si vous êtes au début de la liste, appuyer sur la touche de sélection de gauche vous ramènera à l'écran précédent.

## Enregistrer une destination

Chaque fois que vous ouvrez l'écran Destination, vous pouvez enregistrer la destination comme favori. Vous pouvez mémoriser jusqu'à 50 favoris sur votre iCN 320. Il existe deux types de favoris - My Home (ma maison) et les Favorites (favoris).

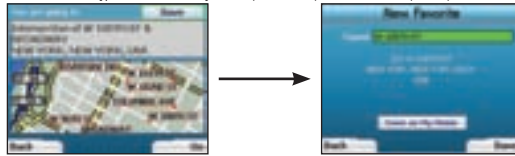

- Pour enregistrer une destination comme favori, sélectionnez Save (enregistrer) à l'écran Destination et appuyez sur OK.
- 2. L'écran New Favorite (nouveau favori) s'affiche. Vous pouvez changer le nom de votre favori en appuyant sur OK lorsque le champ Name (nom) est surligné. Ceci ouvrira l'écran Keyboard (clavier) grâce auquel vous pouvez entrer un nouveau nom pour votre favori.
- 3. Vous pouvez choisir d'enregistrer le favori sous My Home (ma maison). Pour ce faire, utilisez la touche multi-fonction pour surligner le bouton Save As My Home (enregistrer sous Ma maison) et appuyez sur OK. Si vous avez déjà un favori sauvegardé sous My Home (ma maison), on vous demandera si vous souhaitez remplacer le favori existant. Appuyez sur la touche de sélection de droite pour confirmer.
- 4. Pour enregistrer votre destination comme favori régulier, appuyez sur la touche de sélection de droite. Votre destination est sauvegardée. Pour quitter sans enregistrer votre destination, appuyez sur la touche de sélection de gauche.

#### Se rendre à un favori

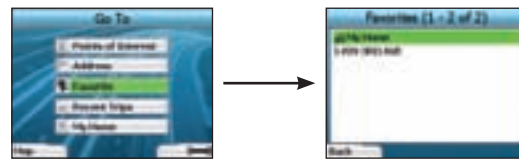

Pour accéder à un favori, utilisez la touche multi-fonction pour sélectionner Favorite (favori) sur l'écran Go To (aller à) et appuyez sur OK. Ceci ouvrira l'écran Favorites (favoris).

Utilisez la touche multi-fonction pour surligner le nom de votre destination et appuyez sur OK. Utilisez les touches de sélection de gauche et de droite pour défiler du haut au bas de la liste. Si vous êtes au début de la liste, appuyer sur la **touche de sélection** de gauche vous ramènera à l'écran précédent.

#### Se rendre à My Home (ma maison)

À partir de l'écran Go To (aller à), sélectionnez My Home (ma maison) puis appuyez sur OK. L'itinéraire est calculé et affiché. La touche My Home (ma maison) n'est activé que lorsqu'un favori est enregistré sous My Home (ma maison).

#### Modification des favoris

1. À partir de l'écran Go To (aller à), utilisez la **touche multi-fonction** pour sélectionner Favorite (favori) et appuyez sur OK.

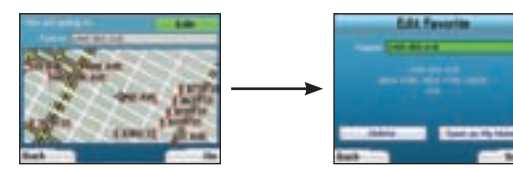

- 2. Sur l'écran *Favorites* (favoris), surlignez le favori de votre choix et appuyez sur OK.
- L'écran Welcome (d'accueil) s'ouvre. Utilisez la touche multi-fonction pour sélectionner Edit (modifier) et appuyez sur OK.
- Vous pouvez renommer, choisir Save As My Home (enregistrer sous Ma maison) ou supprimer le favori.
	- Pour renommer le favori, appuyez sur OK lorsque le Nom est surligné et utilisez l'écran Keyboard (clavier) pour modifier le nom. Enregistrez le nom lorsque vous avez terminé en appuyant sur la touche de sélection de droite.
	- Pour supprimer le favori, utilisez la touche multi-fonction pour surligner la touche Delete (supprimer) et appuyez sur OK. On vous demandera si vous êtes certain de vouloir supprimer le favori. Appuyez sur la touche de sélection de droite pour confirmer.
	- Pour enregistrer un Favorite as My Home (favori sous Ma maison), utilisez la touche multi-fonction pour surligner le bouton Save As My Home (enregistrer sous Ma maison) et appuyez sur OK. Si My Home (ma maison) est déjà mémorisée, on vous demandera si vous souhaitez remplacer par le favori existant. Appuyez sur la touche de sélection de droite pour confirmer.

## 4. Préférences

Vous pouvez personnaliser votre iCN 320 pour qu'il convienne mieux à vos besoins.

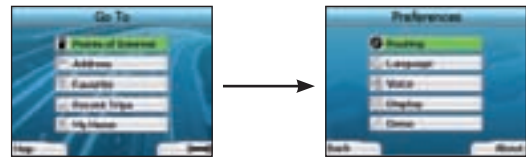

Pour afficher l'écran *Preferences* (préférences), appuyez sur la **touche de sélection** de droite lorsque vous êtes à l'écran Go To (aller à).

#### Préférences d'acheminement

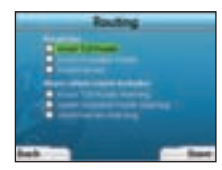

- À partir de l'écran *Preferences* (préférences), utilisez la **touche multi-fonction** pour activer l'acheminement (**Routing)** et appuyez sur **OK**.
- 2. Votre iCN 320 peut éviter certains types de routes ou de ferries lors du calcul d'un itinéraire. Vous pouvez aussi régler votre iCN 320 pour qu'il vous avertisse si un itinéraire contient ces types de route ou ces ferries.

 Utilisez la touche multi-fonction pour sélectionner les routes que vous souhaitez éviter ou pour en être averti, et appuyez sur OK.

3. Enregistrez vos préférences en appuyant sur la **touche de sélection** de droite.

#### Préférences de langue

- À partir de l'écran Preferences (préférences), sélectionnez Language (langue), puis appuyez sur OK.
- 2. Utilisez la touche multi-fonction et la touche OK pour régler votre langue préférée comme vous l'avez fait lors de la configuration initiale de votre iCN 320. Consultez la page 15 pour plus de détails.

#### Préférences vocales

- À partir de l'écran Preferences (préférences), sélectionnez Language (langue), puis appuyez sur OK.
- 2. Utilisez la touche multi-fonction et la touche OK pour choisir une voix masculine ou une voix féminine comme ce fut le cas lorsque vous avez effectué la configuration initiale de votre iCN 320. Consultez la page 15 pour plus de détails.

#### Préférences d'affichage

1. À partir de l'écran *Preferences* (préférences), sélectionnez **Language** (langue), puis appuyez sur **OK.** 

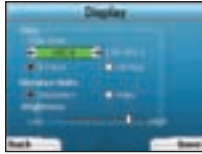

- 2. Vous pouvez changer les éléments affichés suivants, de la même façon que lors de la configuration initiale de votre iCN 320.
	- Fuseau horaire
	- Affichage de l'heure 12/24 heures
	- Unités de distance; c'est-à-dire si votre iCN 320 calcule la distance en kilomètres ou en milles (US English et UK English seulement).
- 3. Vous pouvez aussi ajuster les réglages de luminosité (Brightness). Utilisez la touche multi-fonction pour sélectionner la commande de luminosité Brightness (luminosité) et pour déplacer le pointeur vers le haut et vers le bas.
- 4. Enregistrez vos préférences en appuyant sur la touche de sélection de droite.

#### Volume

Vous pouvez changer le volume en tout temps à l'aide des boutons de volume situés du côté gauche de la façade de votre iCN 320.

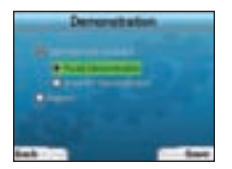

#### **Démonstrations**

- À partir de l'écran *Preferences* (préférences), sélectionnez **Demo** (démo) et appuyez sur **OK**.
- 2. Utilisez la touche multi-fonction pour surligner votre pays et appuyez sur OK.
	- Sélectionnez Route Demonstration (démonstration d'itinéraire) si vous souhaitez que votre iCN 320 affiche un itinéraire avant d'entreprendre un trajet. Vous pouvez utiliser la touche multi-fonction pour défiler dans les écrans de Navigation, comme si vous conduisiez sur la route. Si votre iCN 320 reçoit un signal GPS, il calculera votre itinéraire à partir de votre emplacement actuel. Autrement, il calculera votre itinéraire à l'aide de la dernière destination enregistrée comme point de départ.
	- La démonstration de Smart ST vous quide dans les différentes fonctions de votre iCN 320, vous pouvez suivre cette démonstration pour vous familiariser davantage avec le produit.
	- Sélectionner Repeat (répéter) placera la démonstration choisir en boucle continue.
- 3. Enregistrez vos préférences en appuyant sur le **bouton de sélection** de droite.

## 5. État du GPS

Votre iCN 320 fonctionne en recevant des signaux du système de positionnement mondial. L'écran GPS Status (État du GPS) fournit une représentation visuelle de l'information en cours de réception.

La latitude et la longitude sont affichées avec un compas orienté vers le nord, le cap en degrés et la vitesse au sol.

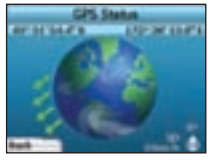

Vous pouvez vérifier l'état du GPS en tout temps en appuyant sur la touche de sélection de gauche de l'écran Preferences (préférences) sur n'importe quel écran de navigation.

Vous pouvez aussi ouvrir cet écran en appuyant sur la touche de sélection de gauche de l'écran Go To (aller à) lorsqu'un itinéraire n'est pas programmé dans votre iCN 320Si vous avez programmé un itinéraire, ce bouton vous ramènera aux écrans de navigation.

Les satellites disponibles depuis votre position actuelle sont illustrés en différentes couleurs :

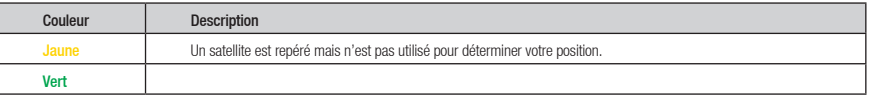

Le globe de l'écran GPS Status (état du GPS) apparaîtra en gris si aucun signal GPS n'est capté.

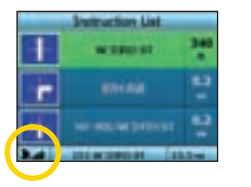

Vous pouvez déterminer l'état du GPS en un coup d'oeil dans l'un ou l'autre des écrans de navigation.

L'indicateur de puissance du signal GPS **antim**affiche entre une et trois barres pour indiquer la puissance du signal; l'indicateur de puissance GPS s'affiche en rouge lorsqu'aucune coordonnée GPS n'est disponible.

#### Annexes

Règles de recherche d'adresses Les règles suivants s'appliquent lors d'une recherche de destination en Europe :

#### Nom des rues contenant des dates

Si un nom de rue contient une date ou un nombre, recherchez par le premier nombre : Example 1: Si vous recherchez « Faubourg du 13 Juillet 1920 », recherchez par « 13 ». Example 2: Si vous recherchez « Avenue du 14 Avril 1914 », recherchez par « 14 ». Example 3: Si vous recherchez « Rue de la 1 ere Armée », recherchez par « 1 ».

#### Rues contenant des noms de personnes (à l'exception de l'Italie)

Si le nom d'une rue contient un nom de personne (incluant au moins le nom et le prénom), recherchez par le prénom : Example 1: Si vous recherchez « Rue Albert Mathieu », recherchez par « Albert ». Example 2: Si vous recherchez « Fred Archer Way », recherchez par « Fred ». Example 3: Si vous recherchez « Franz-Grillparzer-Strasse », recherchez par « Franz ».

#### Rues contenant des noms de personnes - Italie

En Italie, si le nom d'une rue contient un nom de personne (incluant au moins le nom et le prénom), recherchez par le nom de famille : Example 1: Si vous recherchez « Via de Angelo de Thomasis », recherchez par « Thomasis ». Example 2: Si vous recherchez « Via Placido Giovanella », recherchez par « Giovanella ». Example 3: Si vous recherchez « Via della Giacomo Marca », recherchez par « Marca ».

#### Codes postaux au Royaume-Uni et dans les Pays-Bas

Lors de la recherche d'un code postal au Royaume-Uni et dans les Pays-Bas, tapez le code postal avec des espaces mais sans les deux dernières lettres.

Example 1: Si vous recherchez « RH6 9ST », recherchez par « RH6 9 ».

Example 2: Si vous recherchez « 3514 BN », recherchez par « 3514 ». Australie : Australie : Australie : Australie :

#### NAVMAN DÉCLINE TOUTE RESPONSABILITÉ EN CAS D'UTILISATION DE CE PRODUIT D'UNE MANIÈRE QUELCONQUE QUI SERAIT SUSCEPTIBLE DE CAUSER DES ACCIDENTS, DES DOMMAGES OU D'ENFREINDRE LA LOI.

#### Guide de dépannage

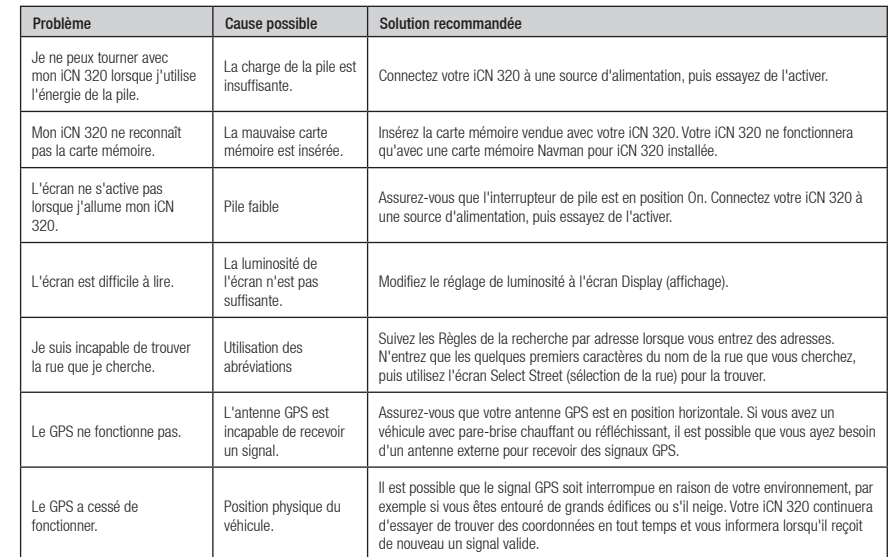

#### Service d'assistance technique

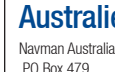

Gladesville NSW 2111 Australie

Navman Australia Pty. Ltd

pcnsupport.aus@navman.com www.navman.com

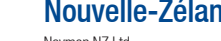

#### Navman NZ Ltd PO Box. 68-155 Newton Auckland Nouvelle-Zélande pcnsupport.nz@navman.com www.navman.com

#### nde ·

#### Europe :

Navman Europe Limited 4G Gatwick House Peeks Brook Lane Horley, Surrey RH6 9ST Royaume-Uni Soutien : www.navman-europe. com/support.php www.navman-europe.com

### É.-U. et le Canada :

Navman USA Limited 27142 Burbank Foothill Ranch, CA 92610, États-Unis support@navmanusa.com www.navmanusa.com

Download from Www.Somanuals.com. All Manuals Search And Download.

#### MN000392B

Download from Www.Somanuals.com. All Manuals Search And Download.

Free Manuals Download Website [http://myh66.com](http://myh66.com/) [http://usermanuals.us](http://usermanuals.us/) [http://www.somanuals.com](http://www.somanuals.com/) [http://www.4manuals.cc](http://www.4manuals.cc/) [http://www.manual-lib.com](http://www.manual-lib.com/) [http://www.404manual.com](http://www.404manual.com/) [http://www.luxmanual.com](http://www.luxmanual.com/) [http://aubethermostatmanual.com](http://aubethermostatmanual.com/) Golf course search by state [http://golfingnear.com](http://www.golfingnear.com/)

Email search by domain

[http://emailbydomain.com](http://emailbydomain.com/) Auto manuals search

[http://auto.somanuals.com](http://auto.somanuals.com/) TV manuals search

[http://tv.somanuals.com](http://tv.somanuals.com/)